RENOVACIÓN DE LOS SISTEMAS DE INFORMACIÓN

Universidad Industrial de Santander

# **Instructivo** Proceso de Gestión de Programación Presupuestal

INGRESO 02

# Ingreso

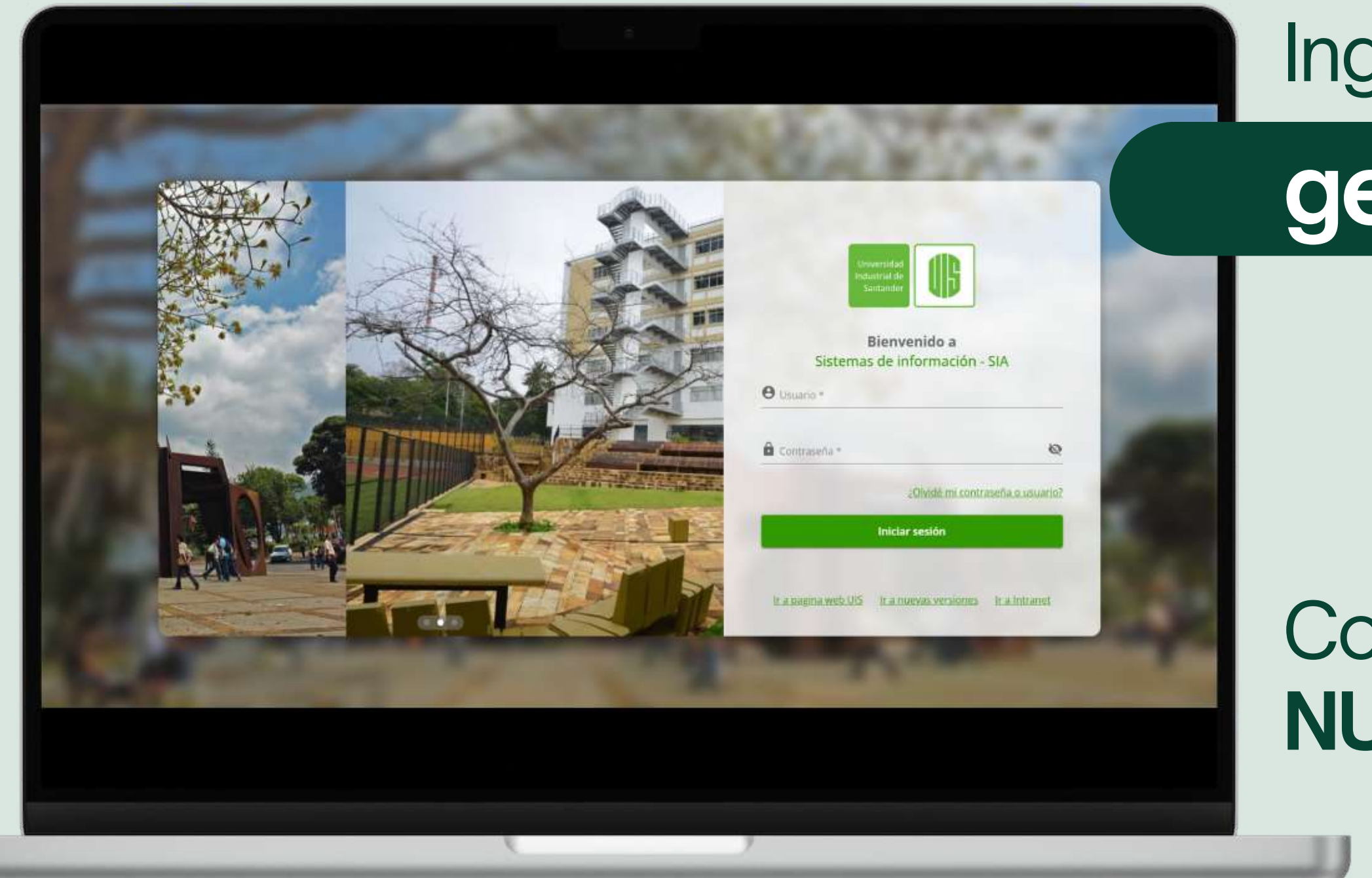

## grese a:

# **gestion.uis.edu.co**

# on credenciales **NUEVAS VERSIONES**

INGRESO 02

### **Programación 3. presupuestal**

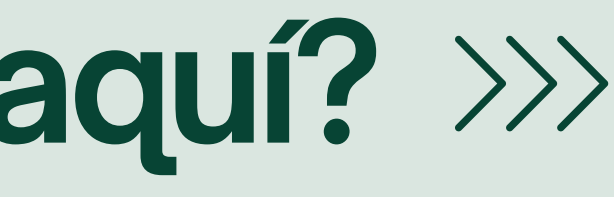

## 1. Seleccione rol: **Jefe de unidad o proyecto**

# **Financiero 2.**

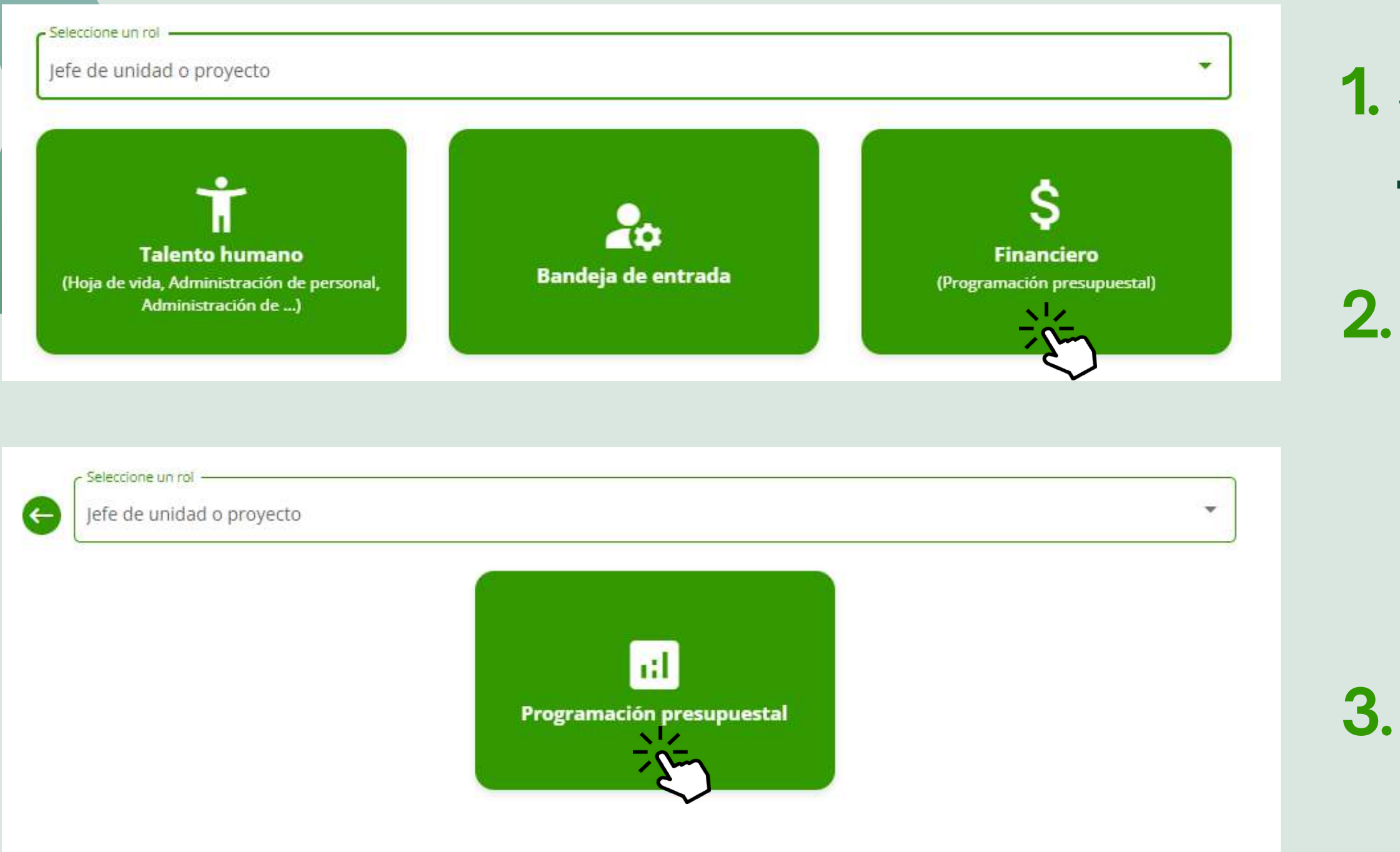

# **¿Qué podrá hacer aquí?**

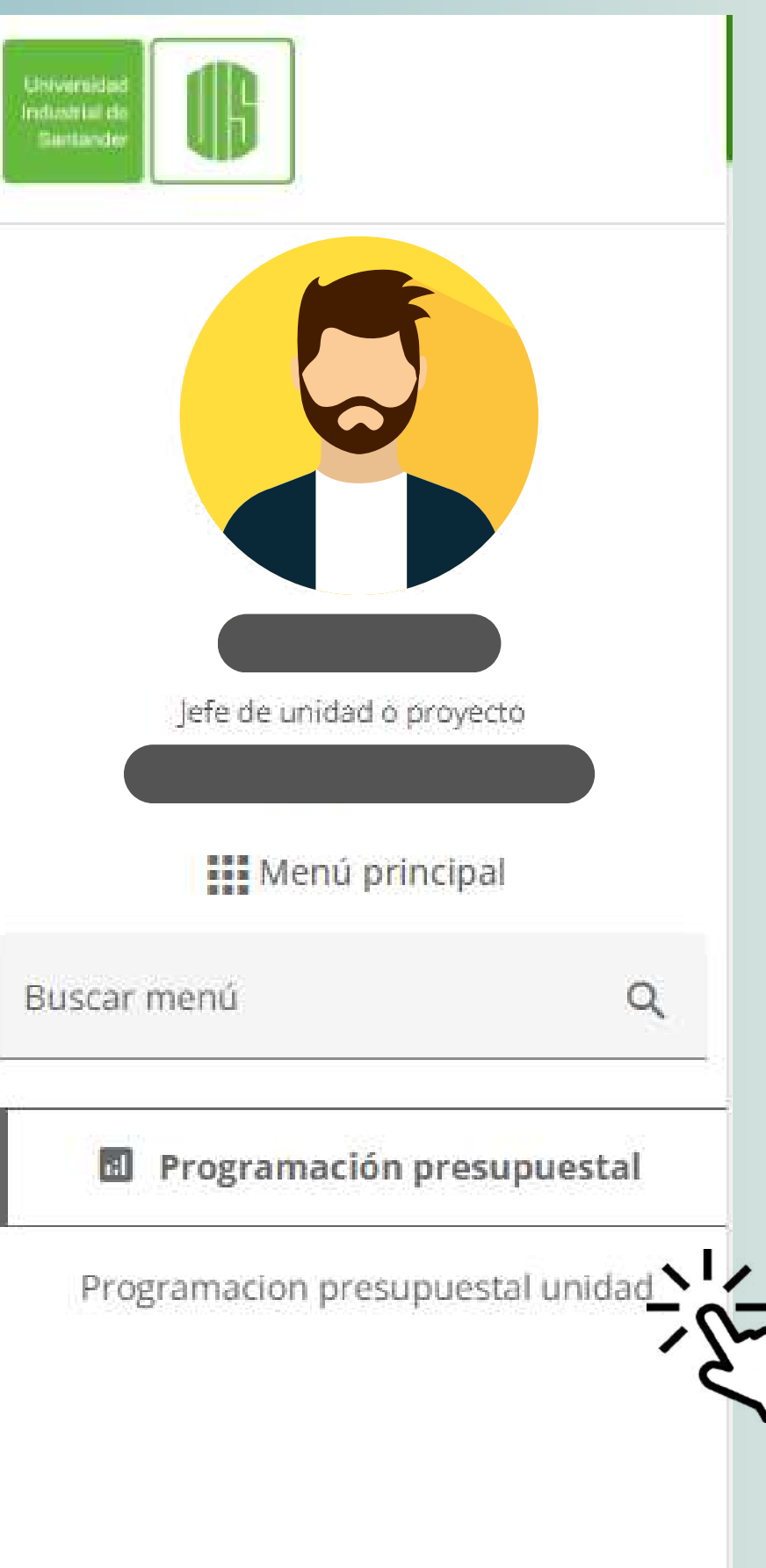

# **O** Ver

**Gestionar**

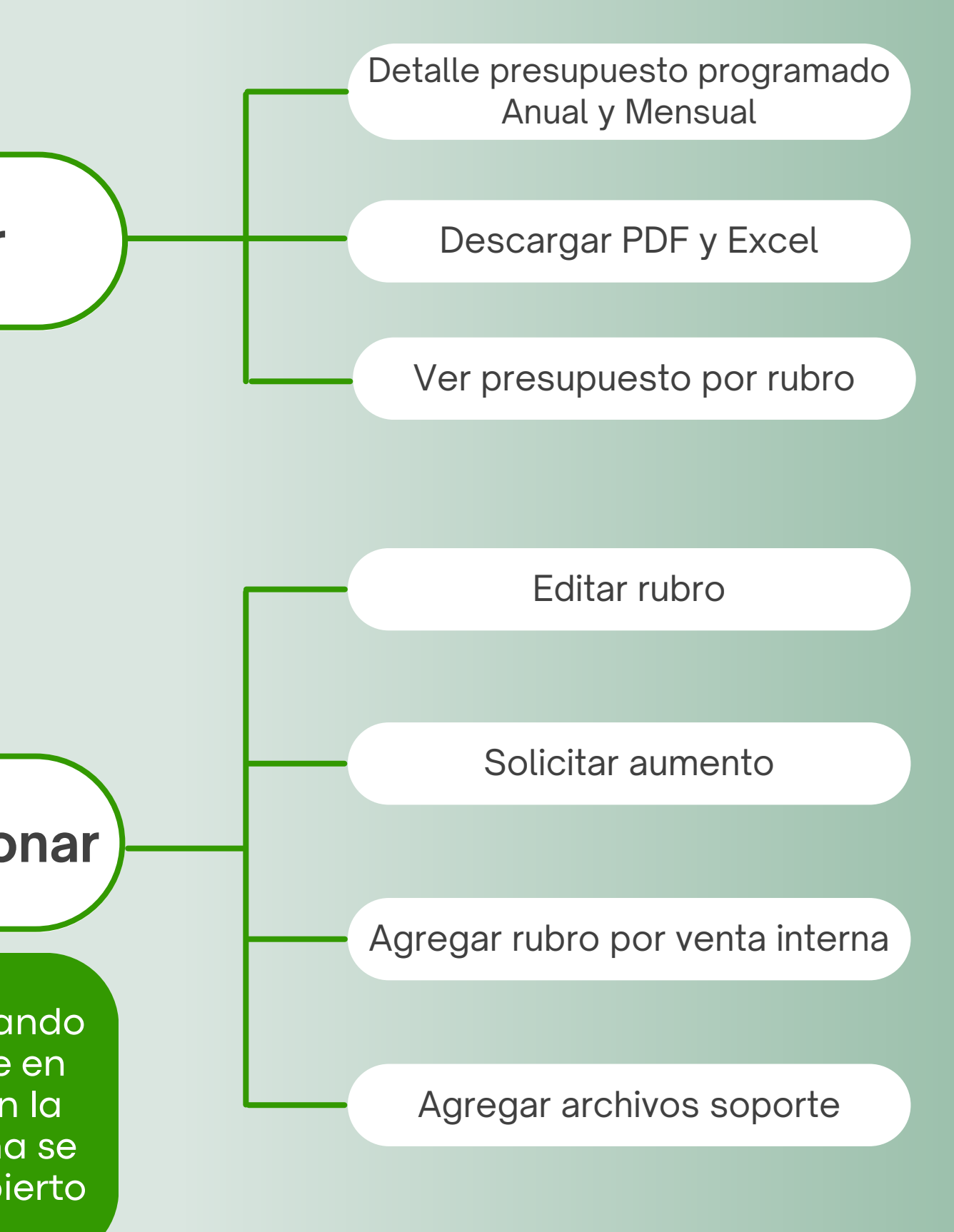

Siempre y cuando se encuentre en las fechas en la que el sistema se encuentra abierto

## **Gestionar y administrar**

los movimientos y las programaciones presupuestales

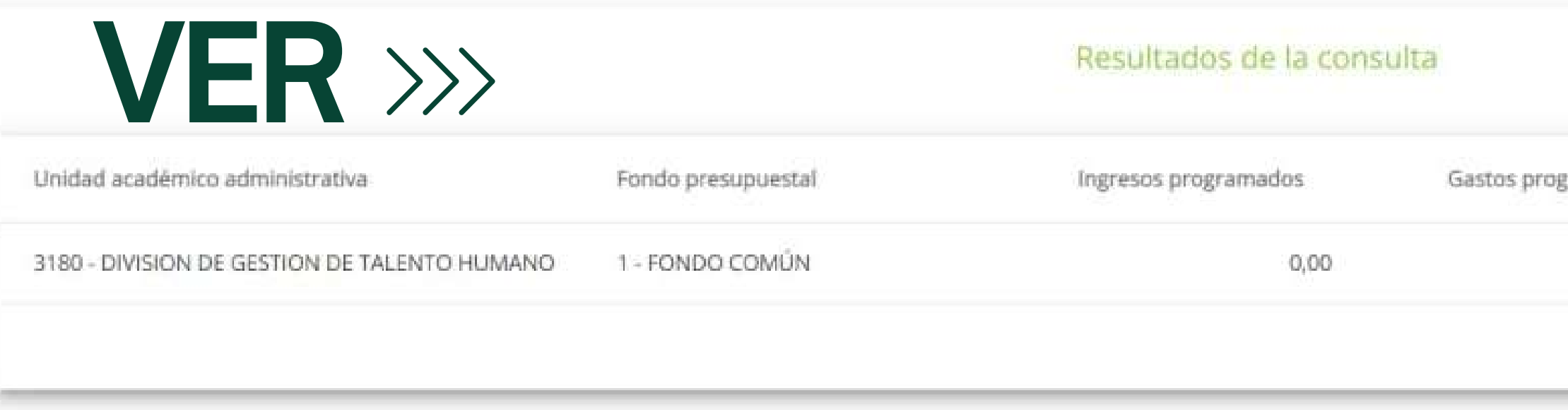

#### Seleccionar "**VER**"

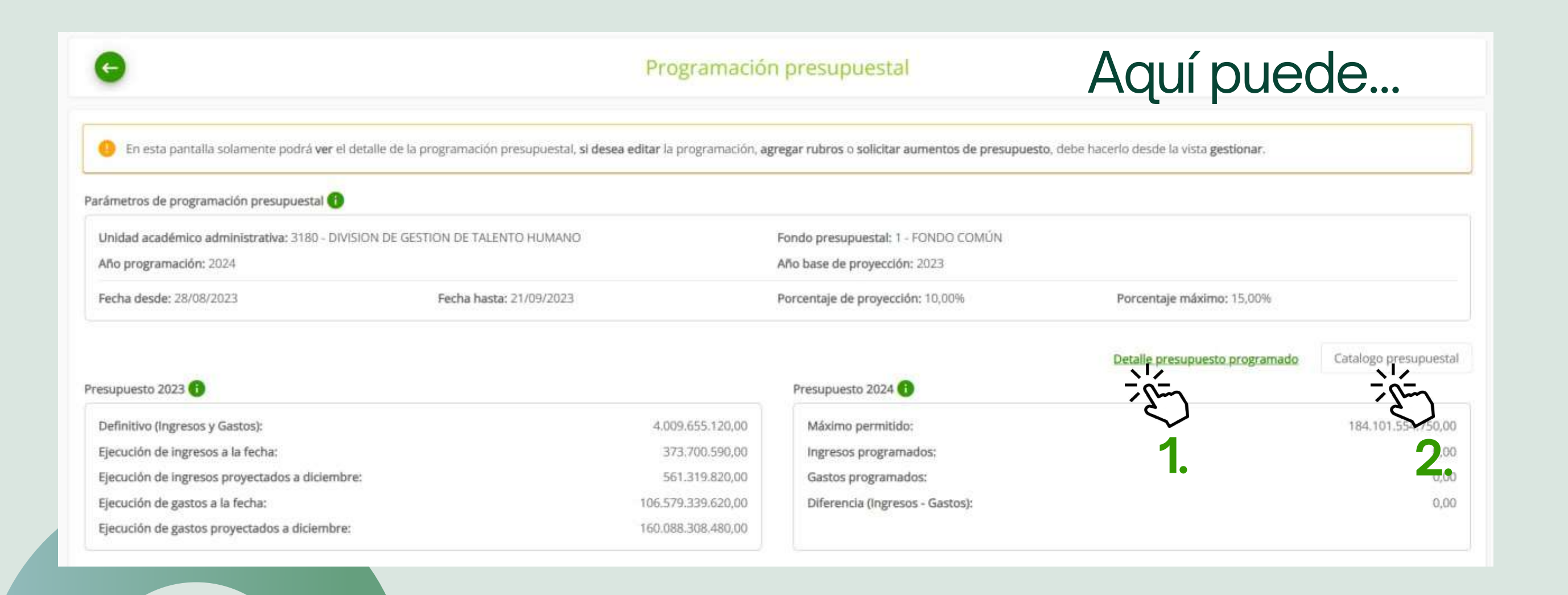

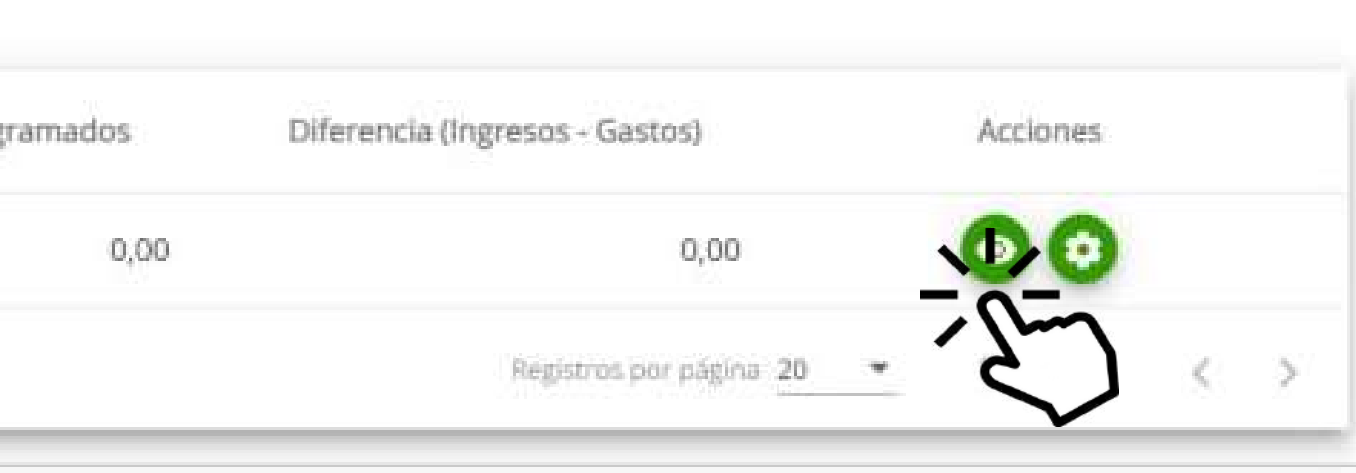

#### **1. Detalle de presupuesto programado**

#### **2. Catálogo presupuestal**

Podrá ver el presupuesto de la unidad de forma mensual o anual. Además podrá descargar la información en formato PDF o EXCEL según lo requiera.

Podrá filtrar por tipo de rubro y allí visualizar el rubro presupuestal en código CICP y su código interno equivalente.

### **1. Detalle de presupuesto programado**

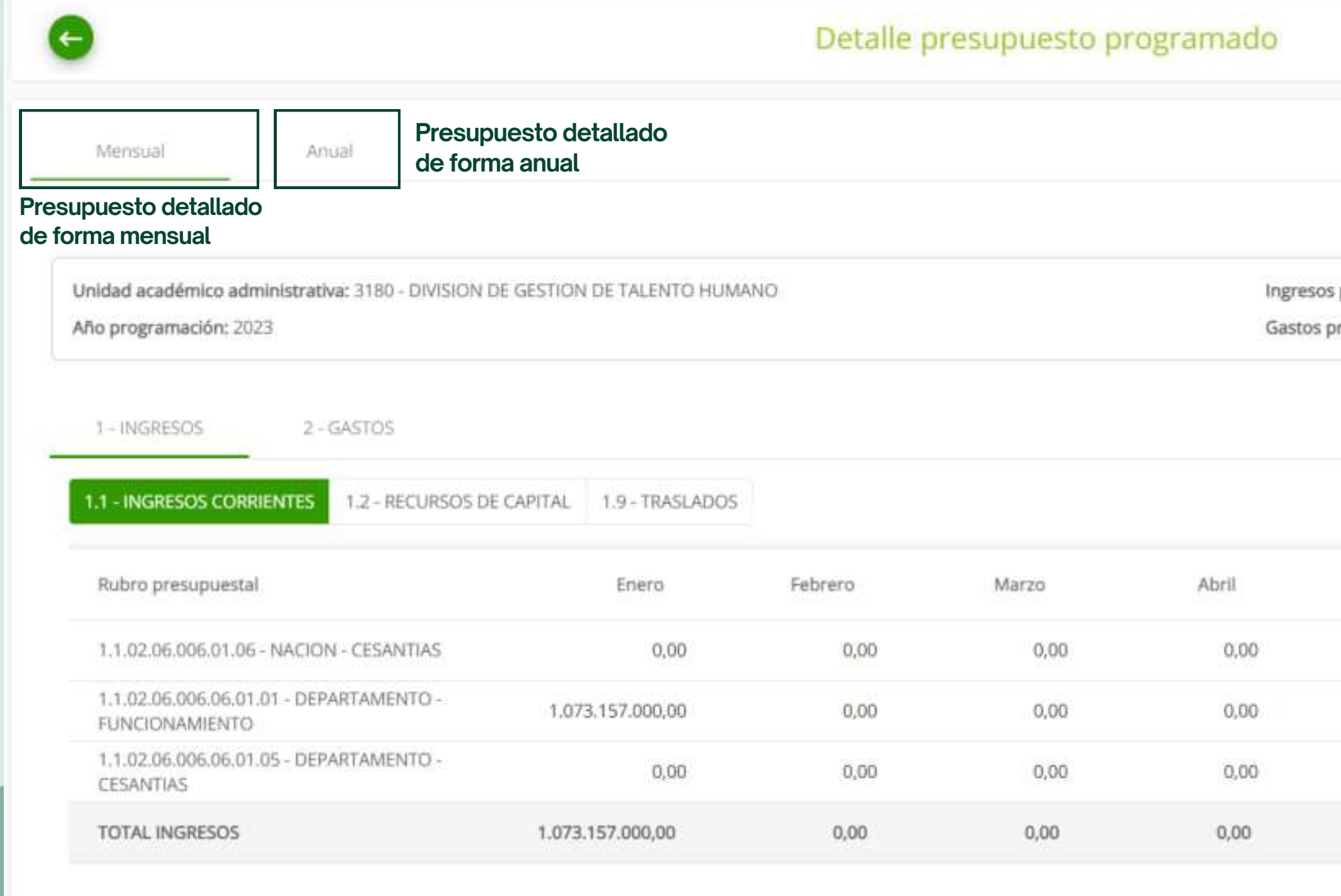

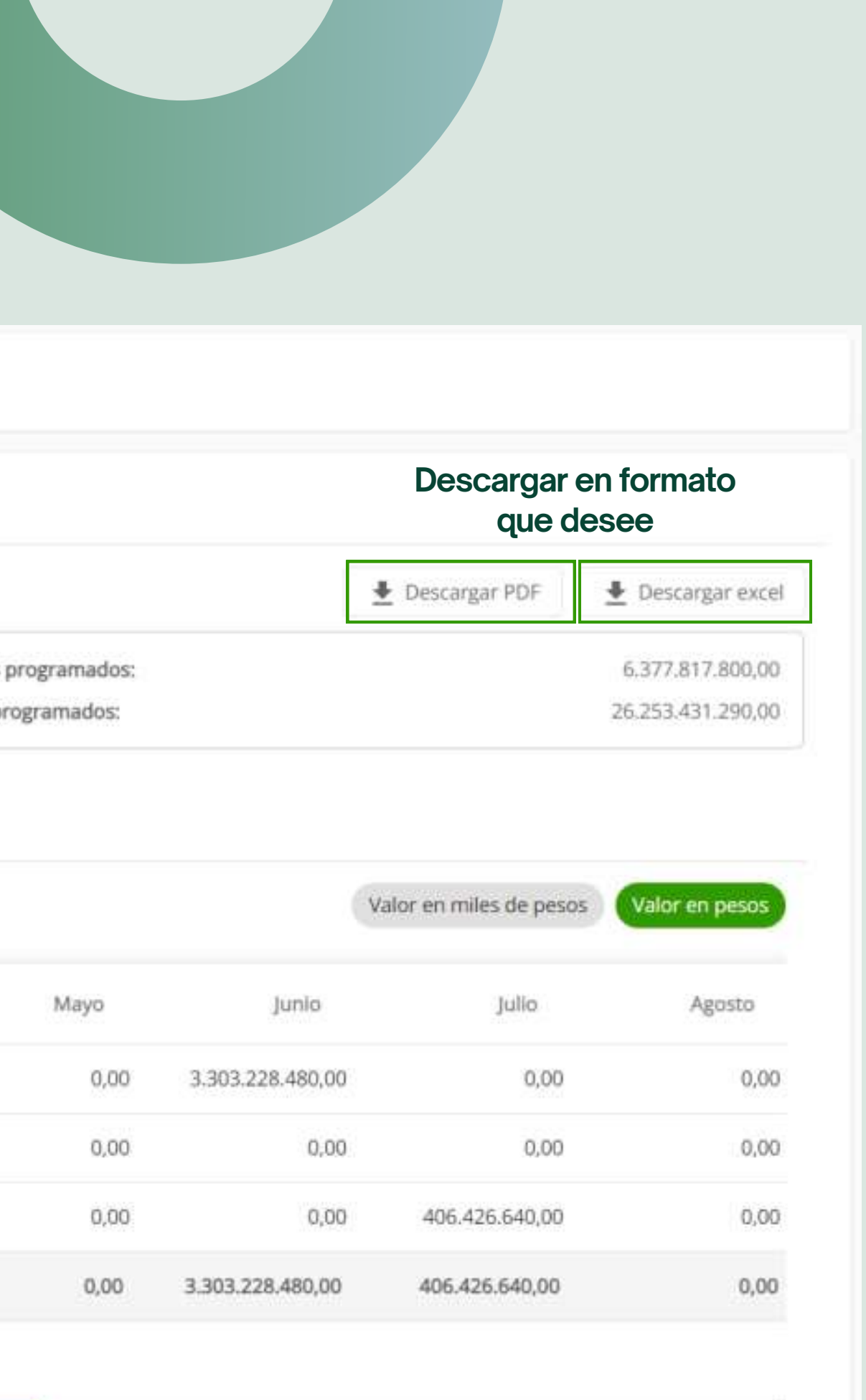

# **2. Catálogo presupuestal**

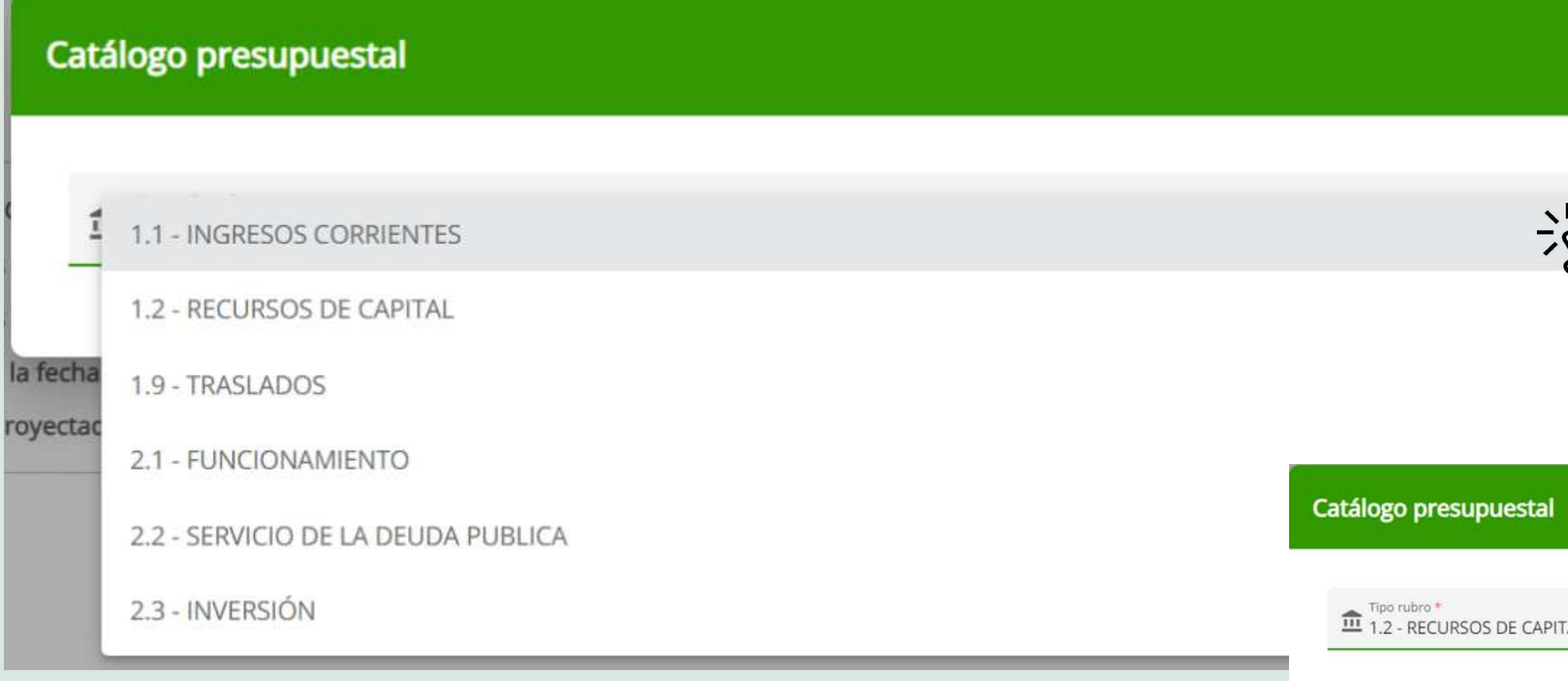

Despliega opciones de tipo de rubro y una vez escoja uno, aparecerán todos los registros asociados. Se especificará el rubro presupuestal con código CICP y rubro equivalente con código interno.

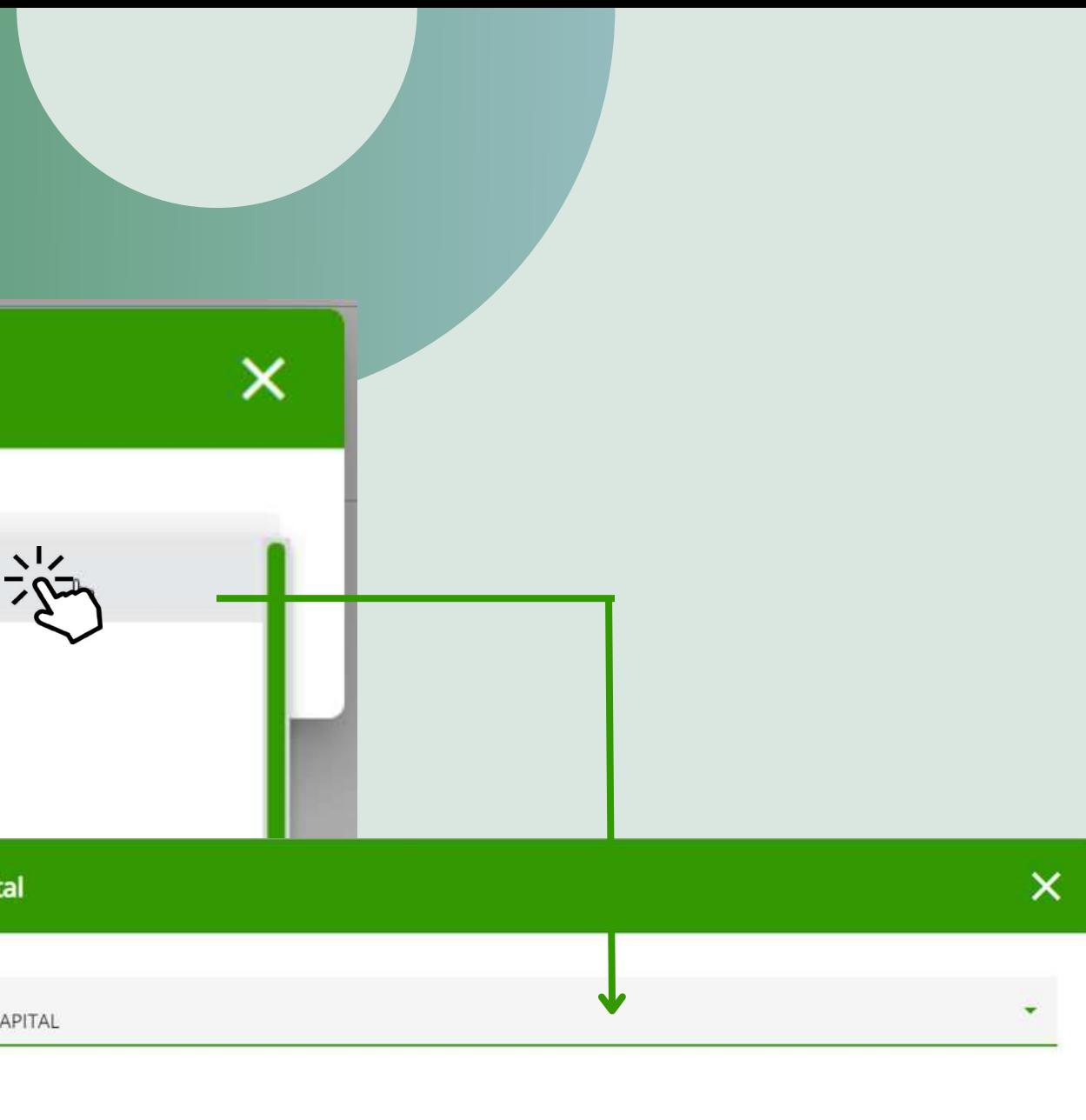

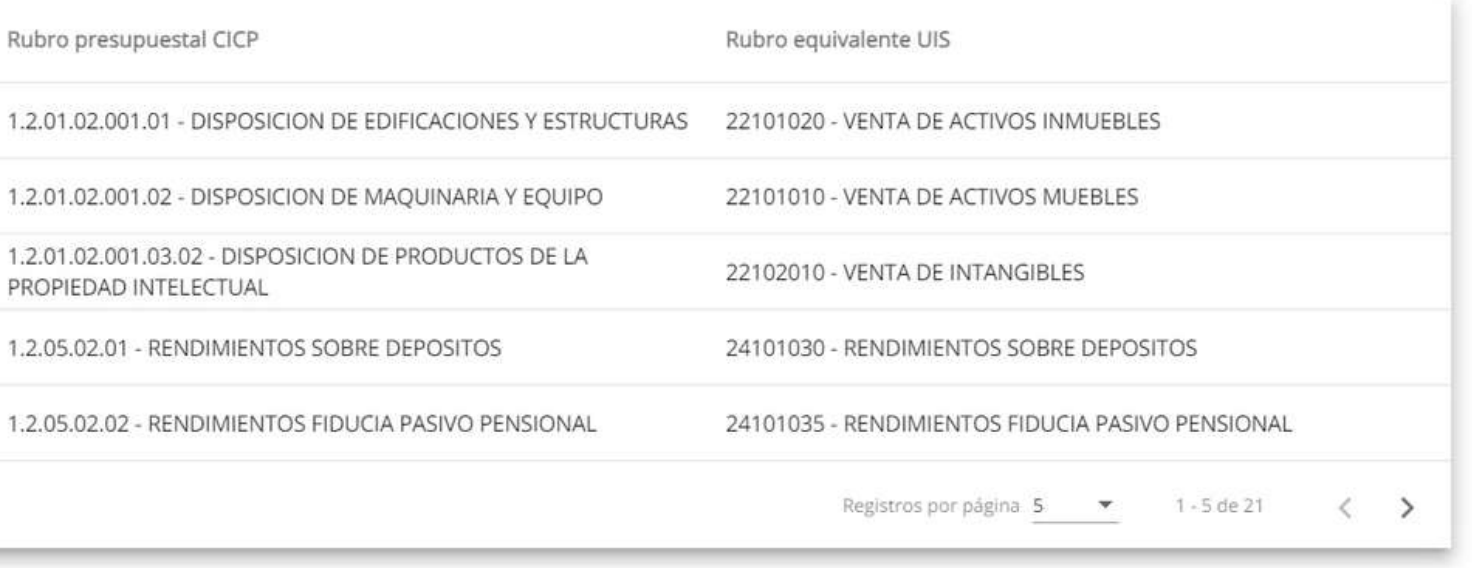

Q Filtrar registros

PROPIEDAD INTELECTUA

1.2.05.02.01 - RENDIMIE

1.2.05.02.02 - RENDIMIE

# **GESTIONAR** >>>

#### Resultados de la consulta

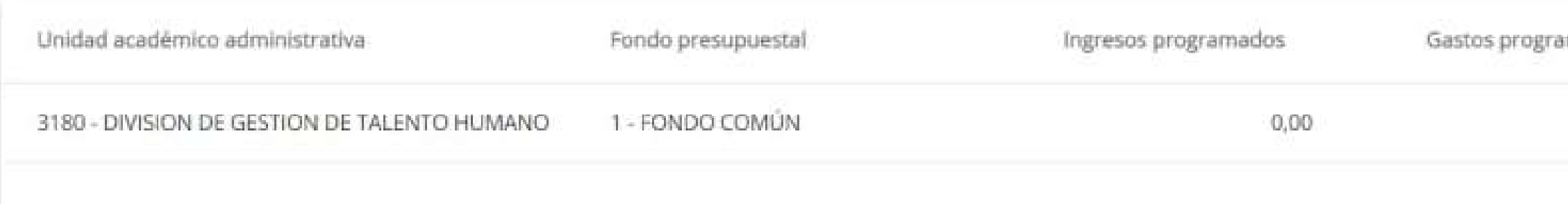

#### Seleccionar "**EDITAR**"

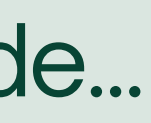

Aquí puede...

#### **1. Solicitar aumento**

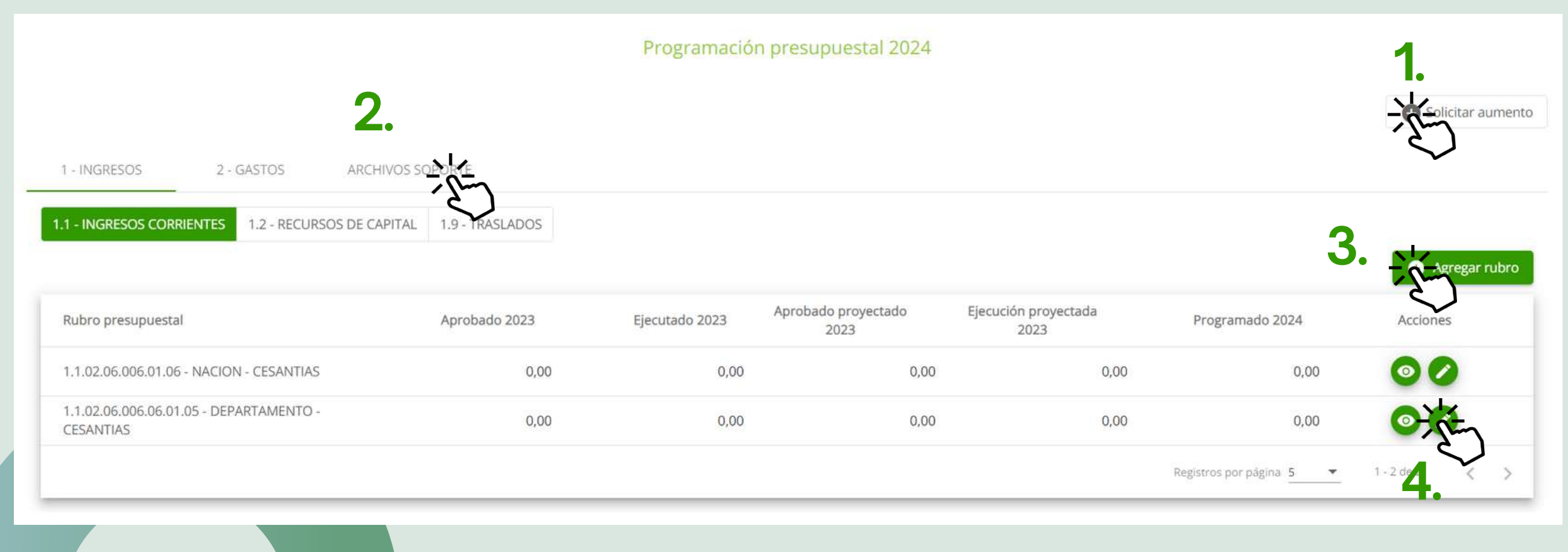

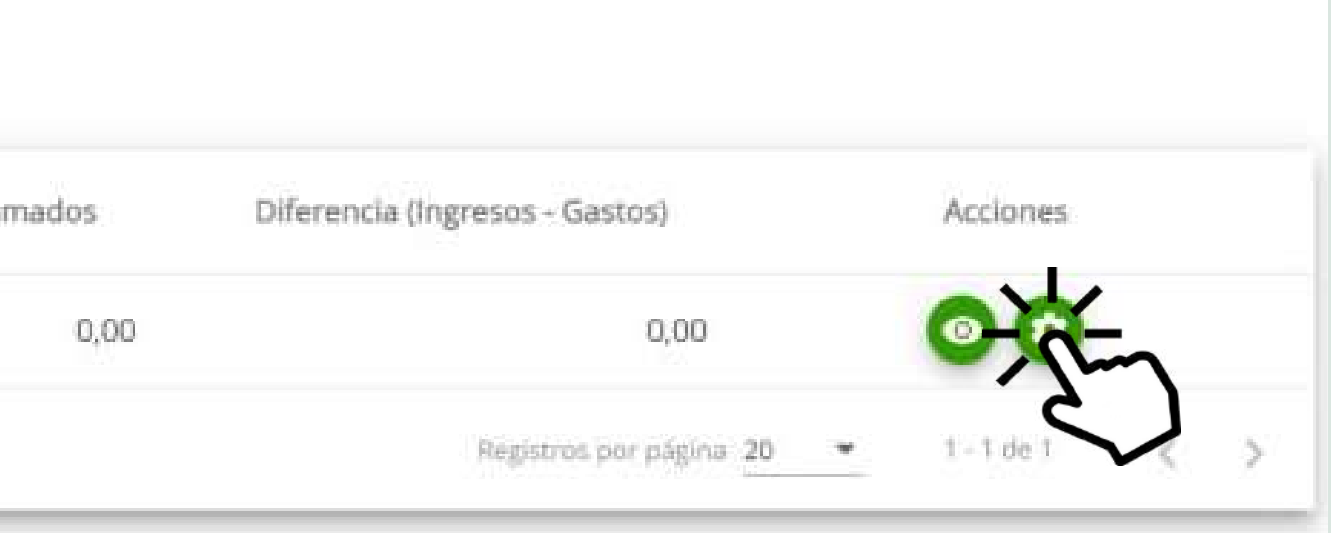

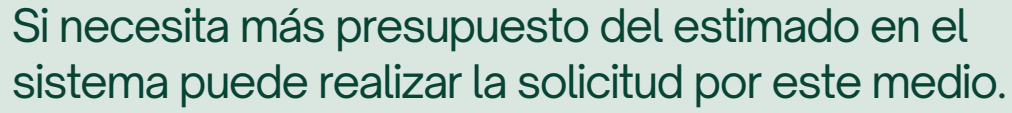

#### **2. Archivos soporte**

Cargar los soportes de sus ingresos o gastos.

#### **3. Agregar rubro por venta interna**

Si ha realizado una compra a otra unidad puede registrarla por este medio.

#### **4. Editar rubro**

Para hacer algún cambio ya sea en valores o registros en algunos meses, puede hacerlo aquí.

# **1. Solicitar aumento**

#### Solicitar aumento a programación presupuestal

Unidad académico administrativa: 3180 - DIVISION DE GESTION DE TALENTO HUMANO

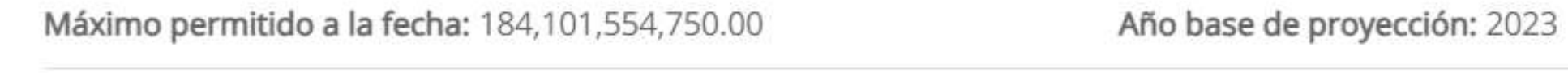

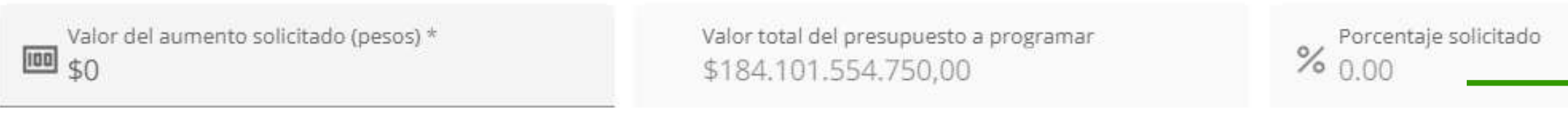

Justificación \*

0 de 400 caracteres

Adjuntar archivo (Solo PDF, JPG, JPEG, PNG máx. 10MB)

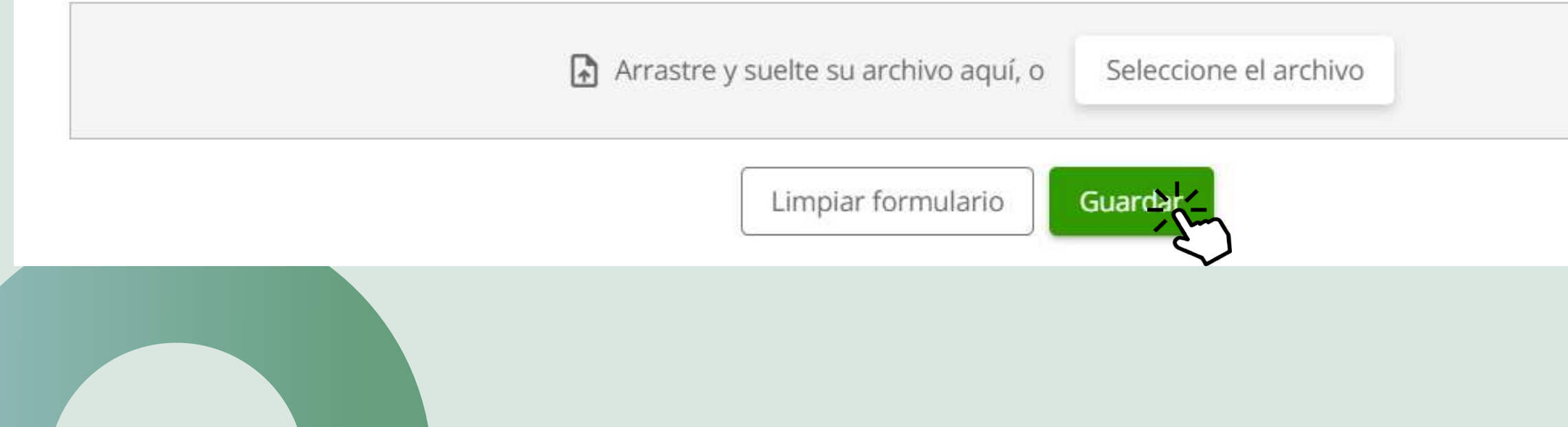

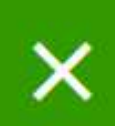

ı.

 $\gamma$ 

1. Agregue manualmente el valor del aumento solicitado.

2. Automáticamente el sistema calculará el valor total y el porcentaje de aumento que está solicitando

#### Ejemplo:

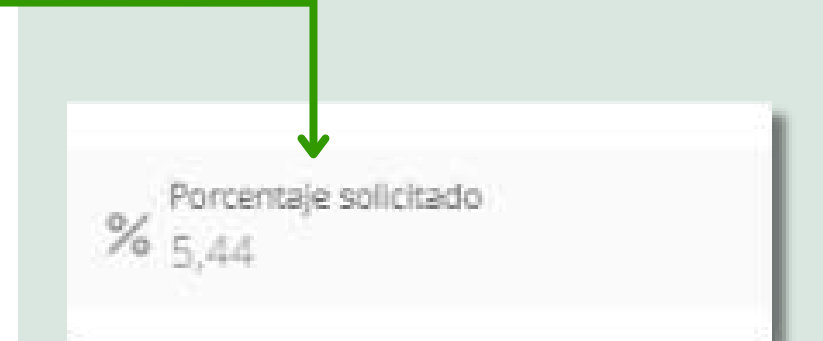

3. Una vez llene todos los campos y adjunte su archivo que ayude a justificar o soportar su solicitud

4. Haga clic en "Guardar"

## **2. Archivos soporte**

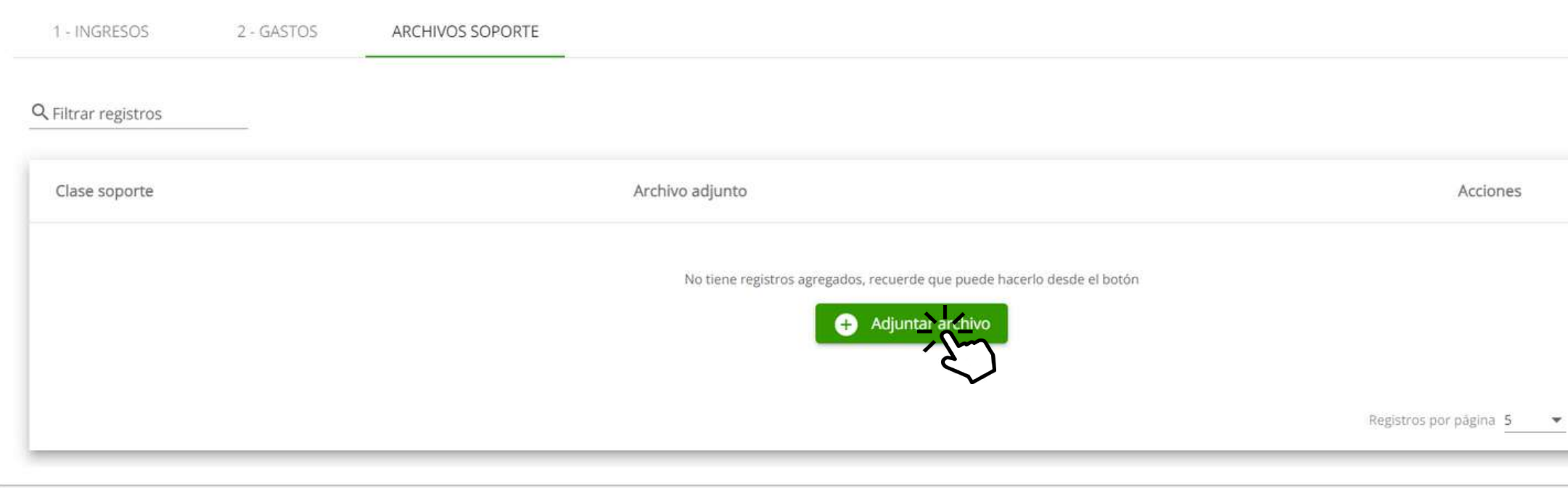

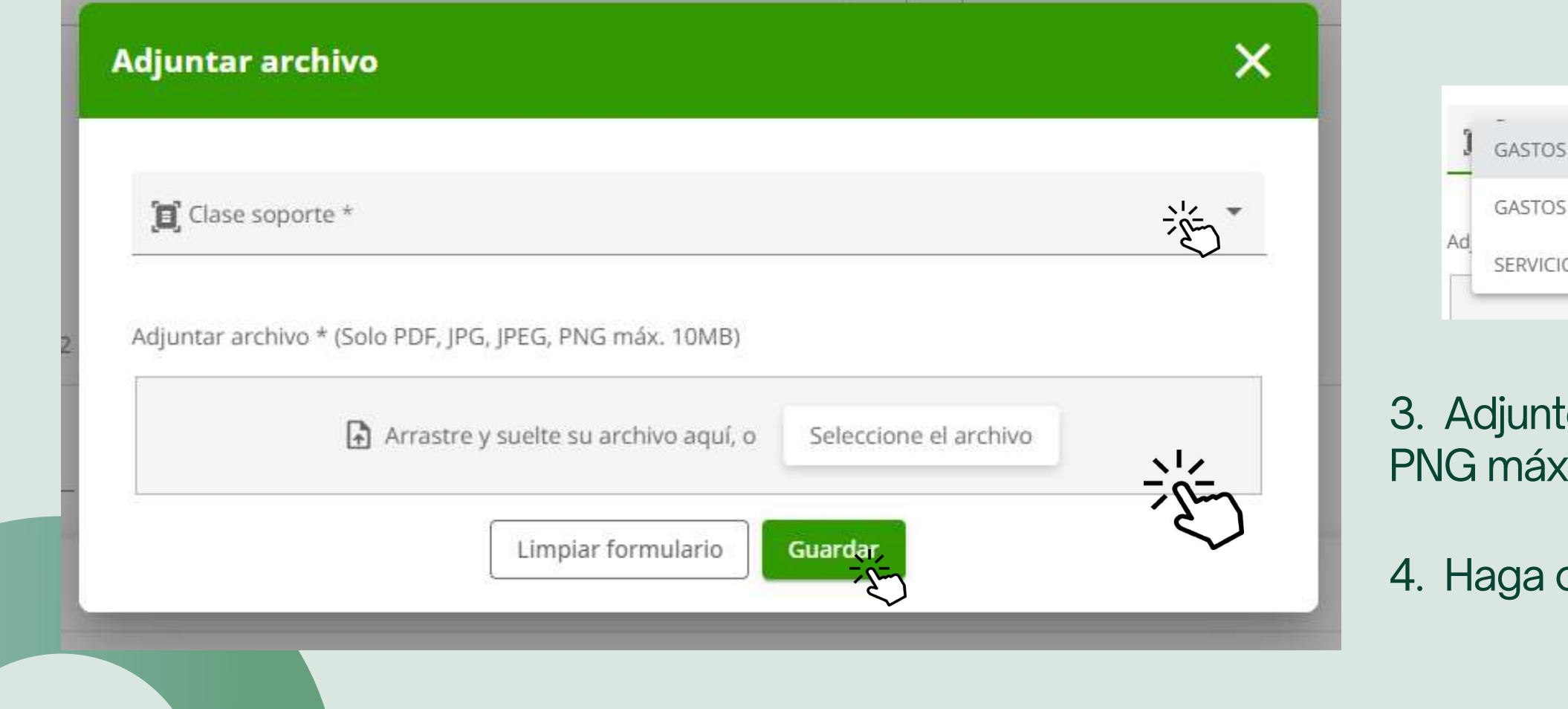

4. Haga clic en "**Guardar**"

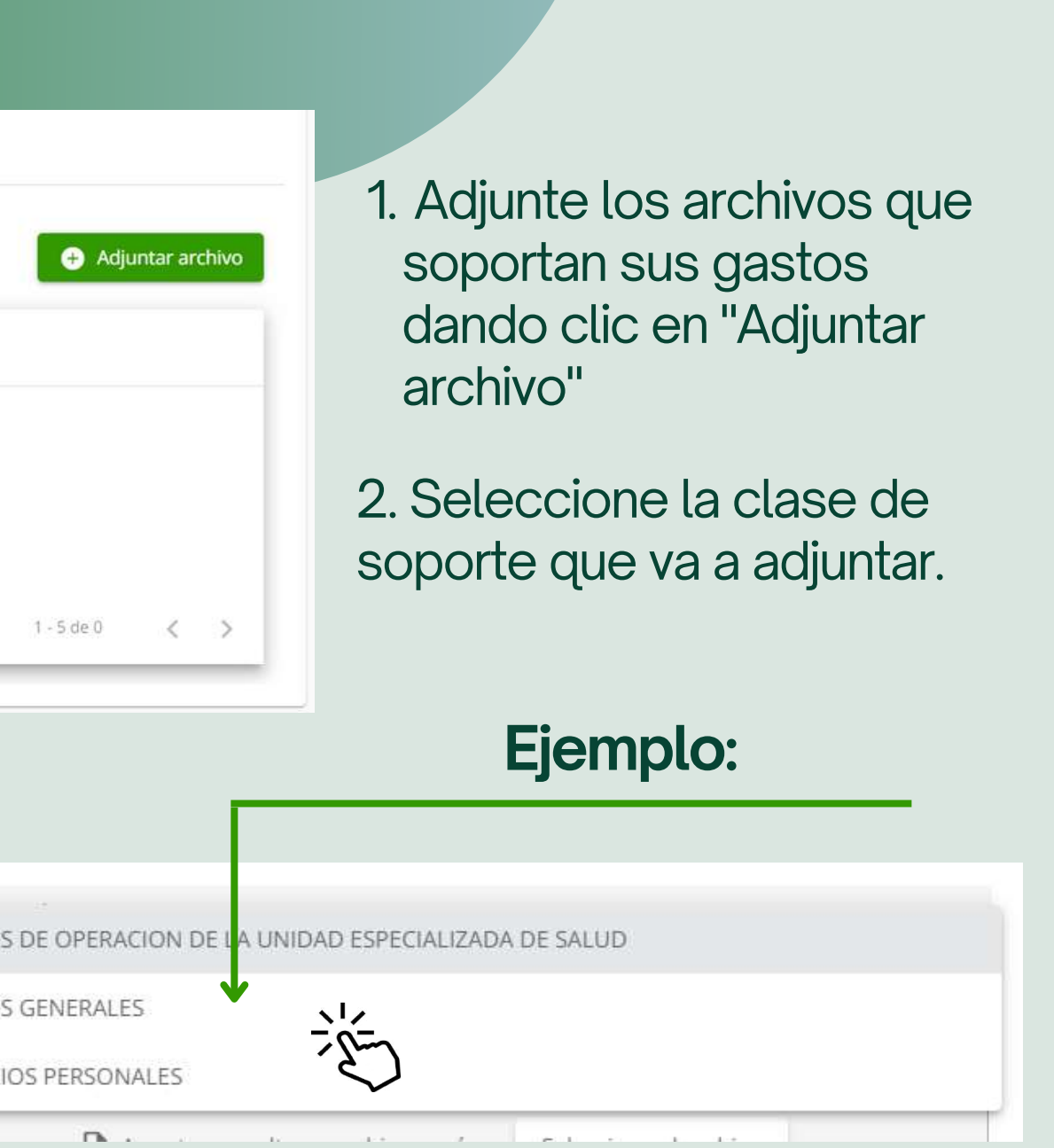

#### te su archivo (PDF, JPG, JPEG o  $(10 \text{ MB})$

Recuerde que crear un rubro de venta interna siempre es un gasto y el tipo rubro 2.9

## **3. Agregarrubro por venta interna**

#### **Paso 3:** 1. Siga la RUTA de 3 pasos para agregar un rubro por venta interna

#### **Paso 1:**

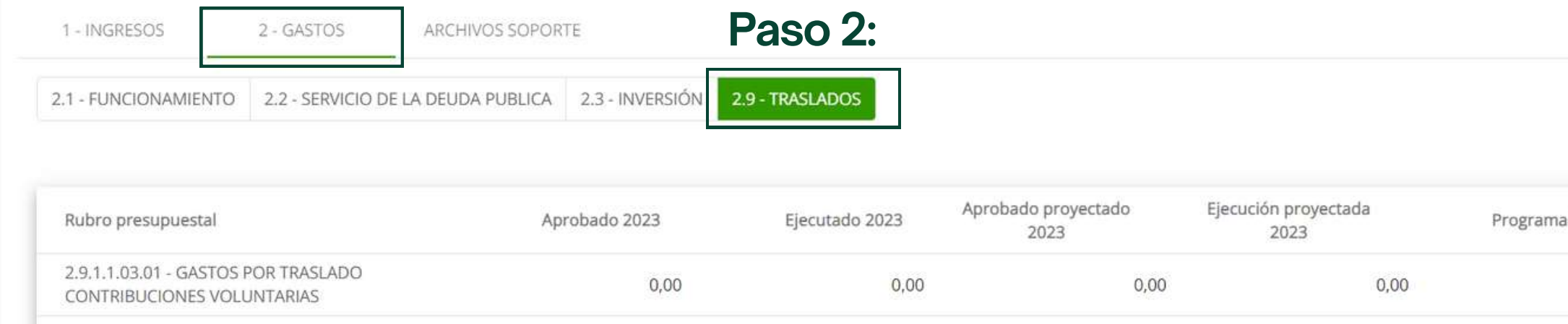

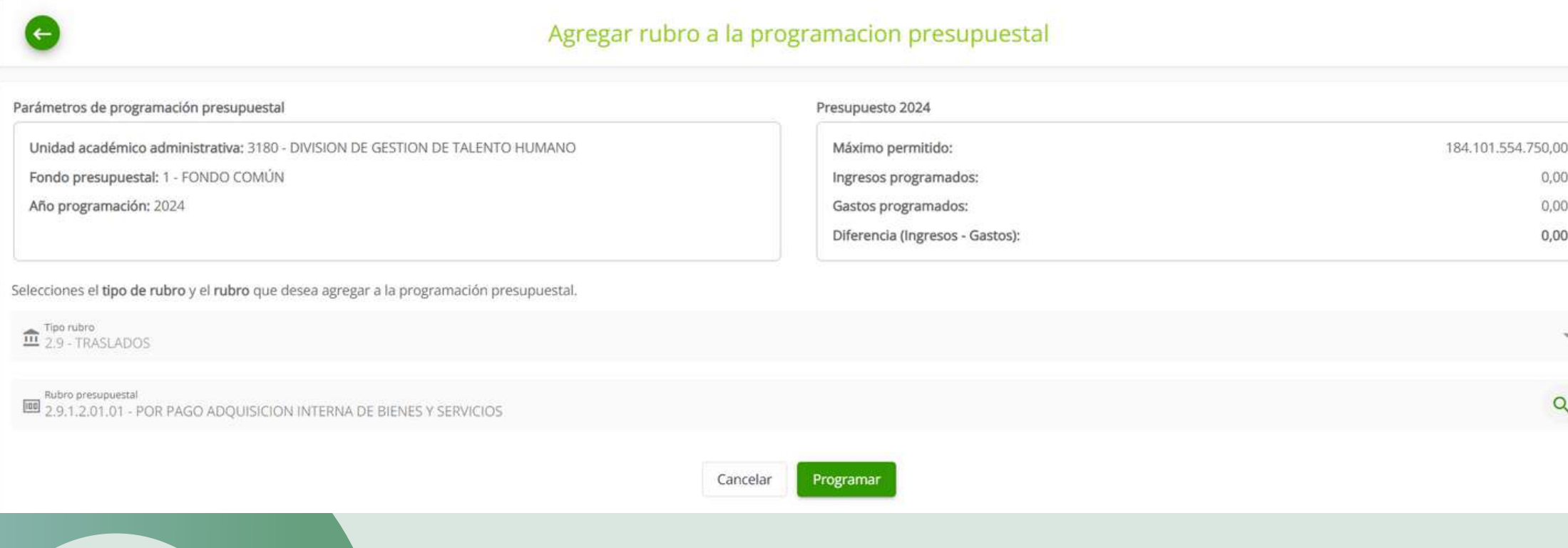

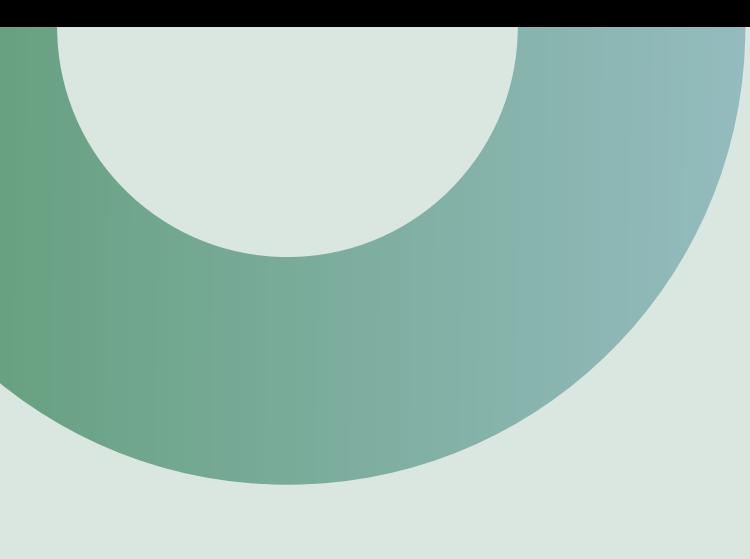

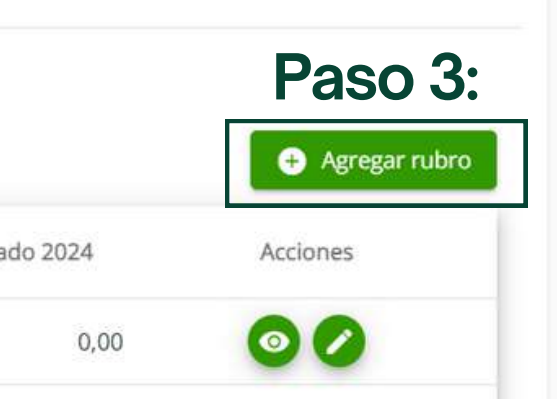

2. Seleccione tipo de rubro 2.9.1 Gastos por traslados y Rubro presupuestal que corresponda

3. Haga clic en "**Programar**"

# **3. Agregarrubro por venta interna - edición y unidad que recibe**

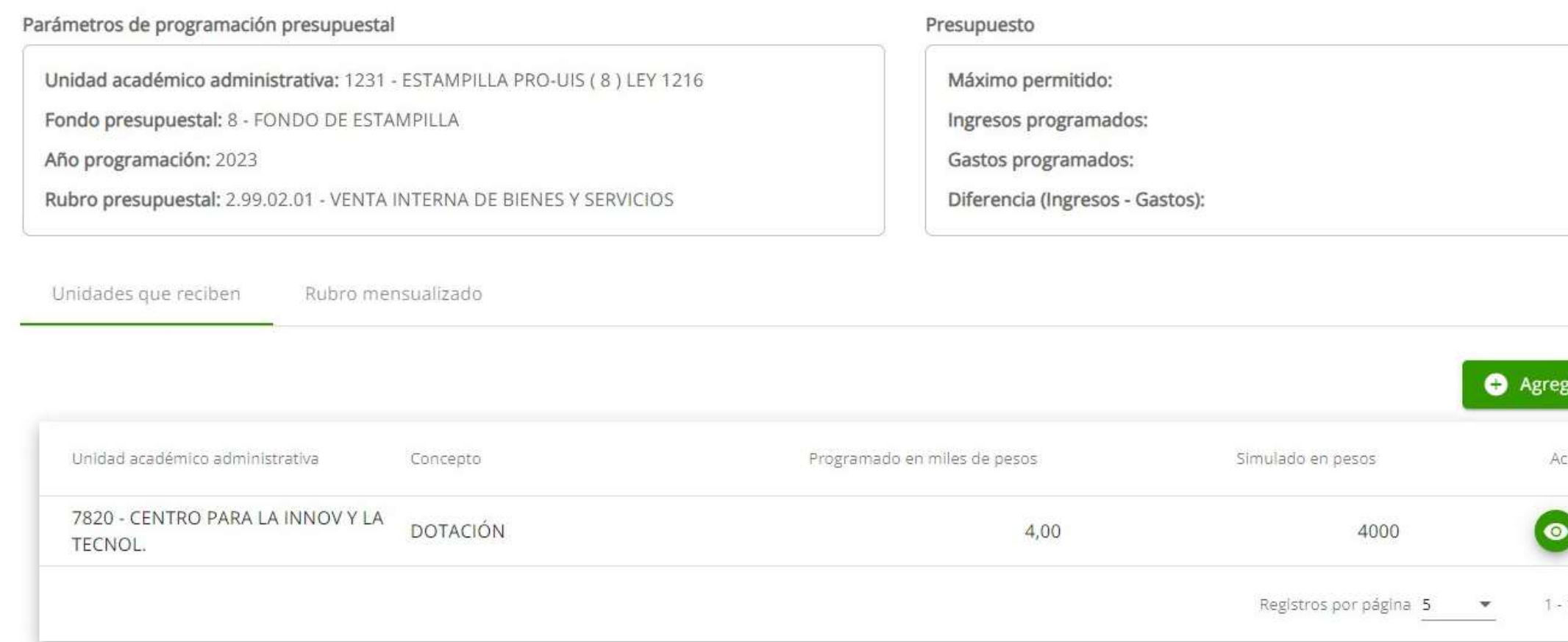

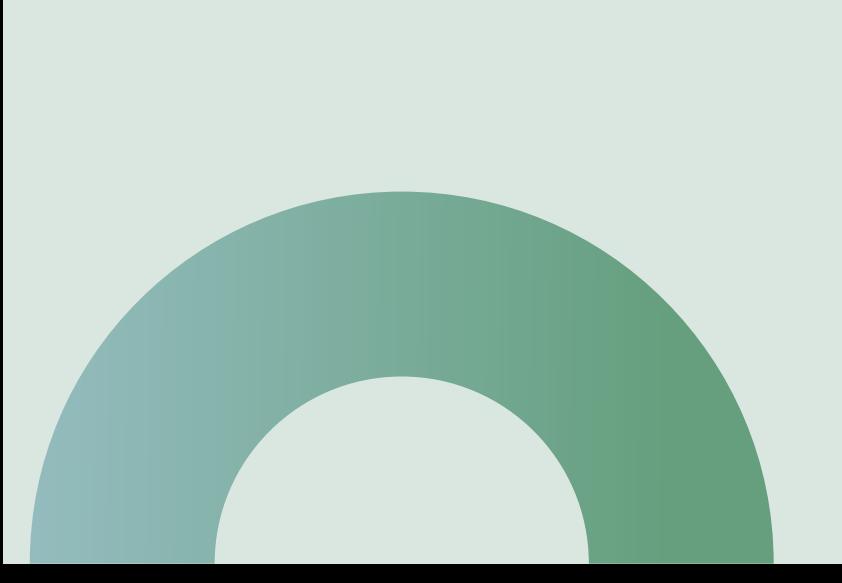

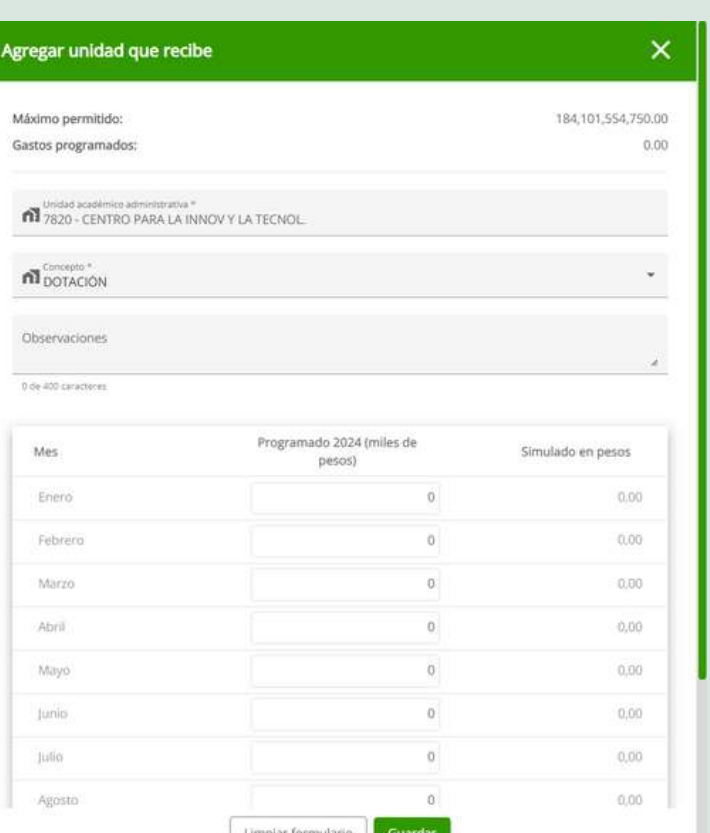

También editar los valores de los meses del rubro por venta interna, en "**editar**"

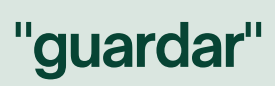

Puede agregar la unidad que recibe, para esto haga clic en "**Agregar unidad que recibe**"

Para finalizar haga clic en "**guardar**"

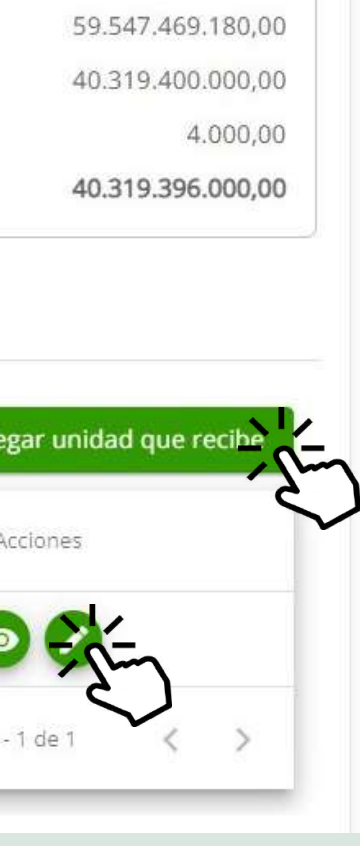

Asigne la unidad, el concepto de su compra y observaciones. Adicional, la distribución de los valores en los meses del año.

Para agregar la unidad que recibe...

## **4. Editar rubro**

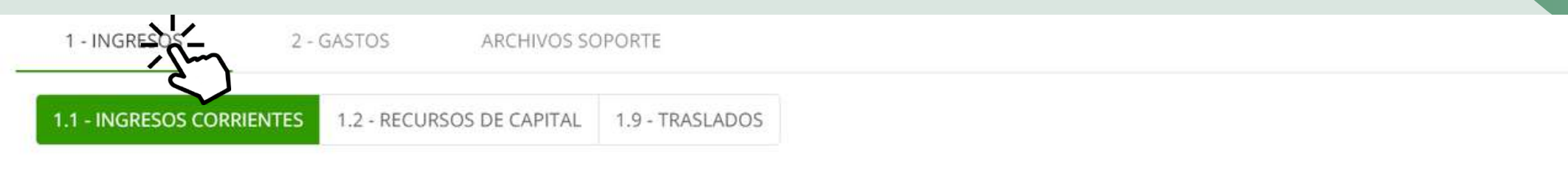

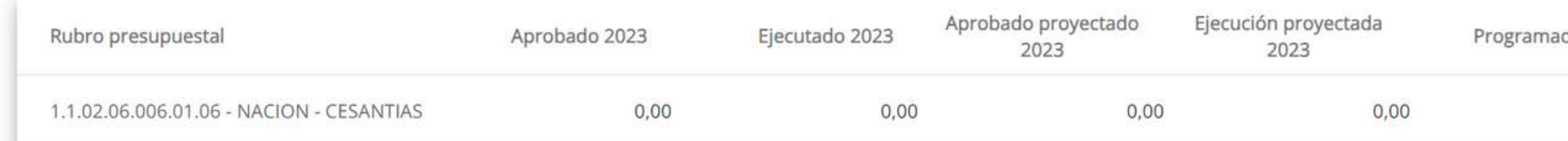

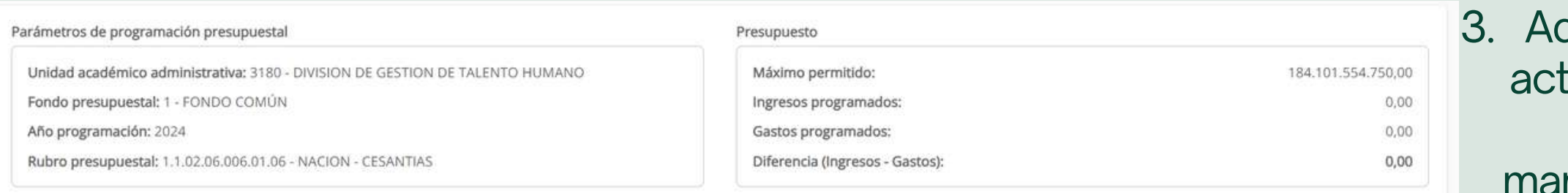

#### Programación presupuestal

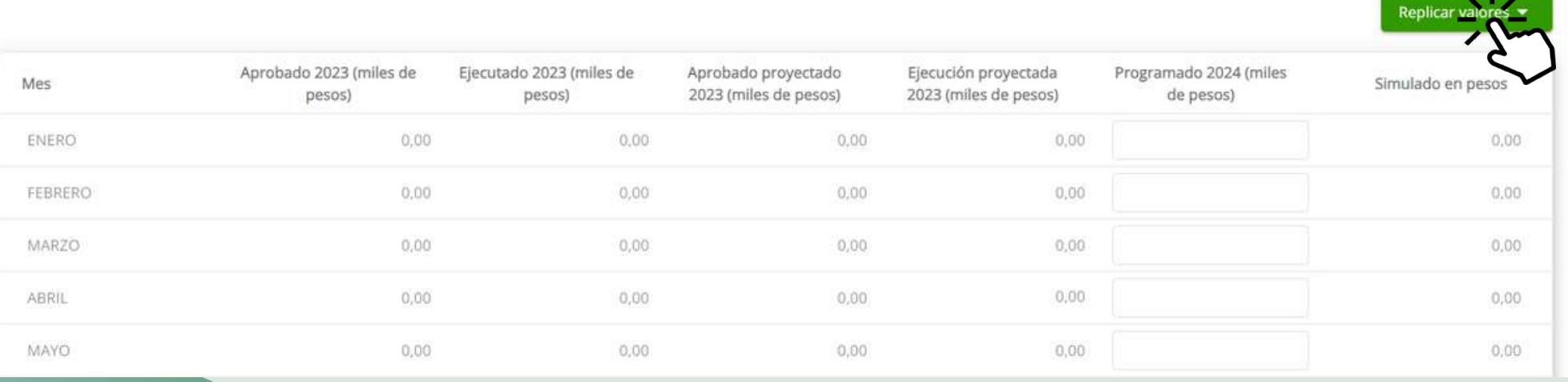

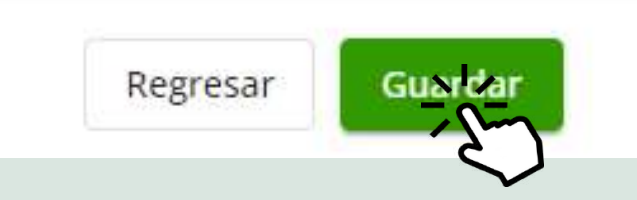

quí saldrá la información tual del rubro y podrá editar los valores nualmente o si desea **replicarlos valores**

- Elija de la sección de **INGRESOS** el rubro presupuestal a editar 1.
- 2. Haga clic en "**editar**"

#### 4. Finalice haciendo clic en "**Guardar**"

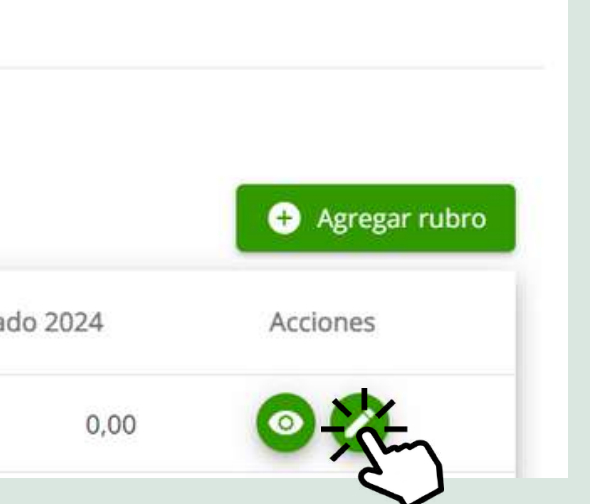

Podrá elegir entre las opciones.

**Ejemplo:**

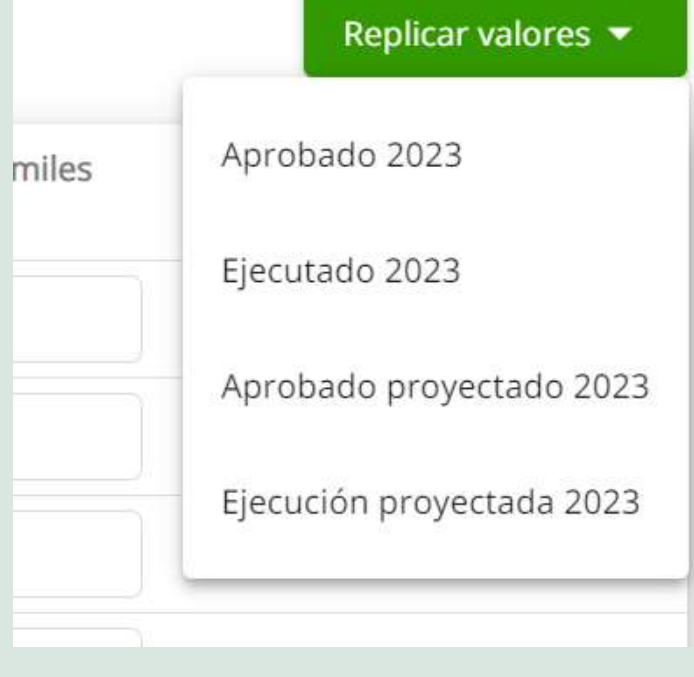

# **Mesa de ayuda**

¿**Tiene algún problema?** Solicite ayuda creando un ticket en el Sistema de Gestión de Tickets:

# **mda.uis.edu.co**

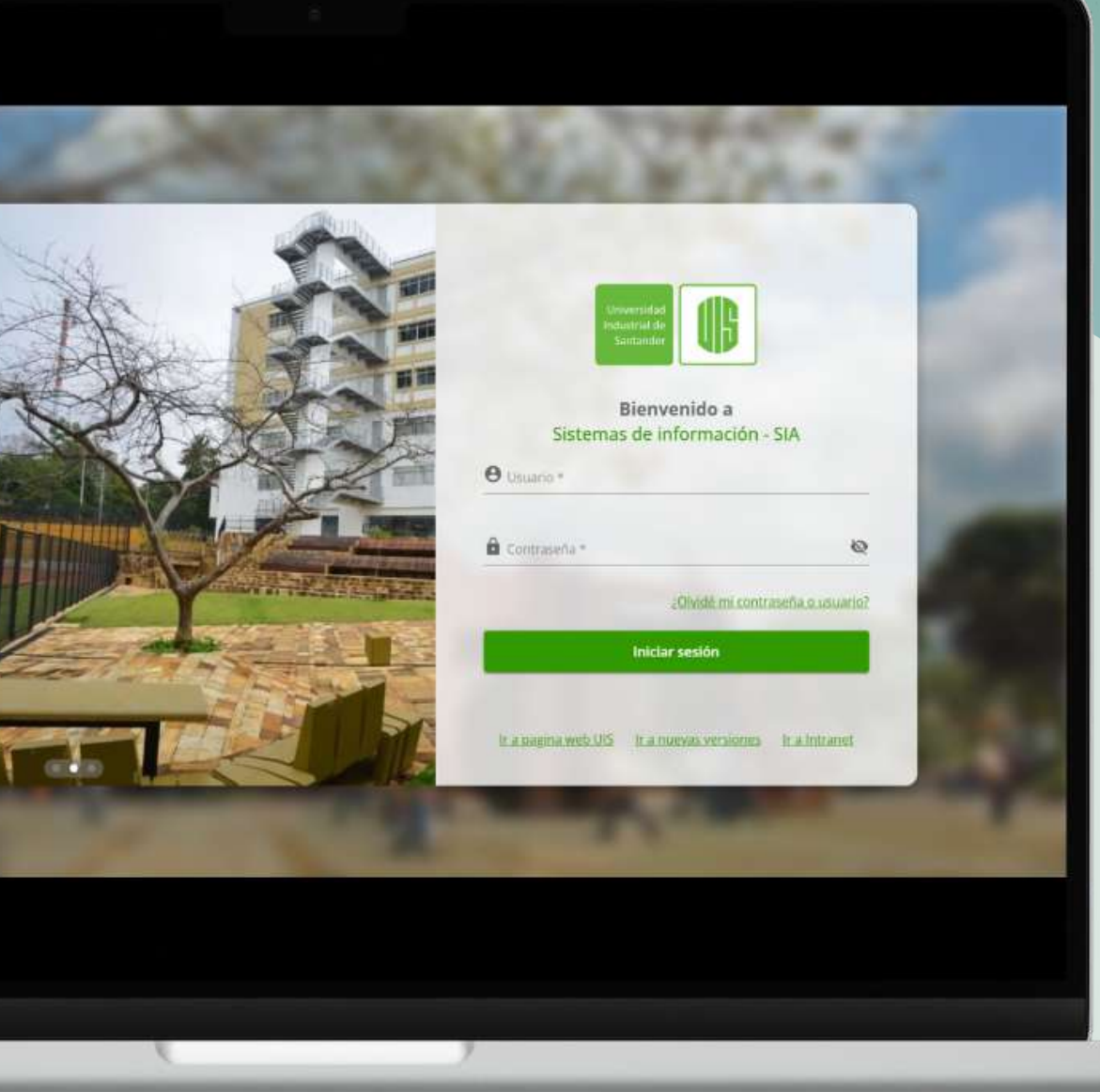